### S button

- White balance: The white balance control allows you to adjust the colours to appear more natural looking.
- Selecting a White Balance
  - Press the S button, and then use the UP and DOWN buttons to select the white balance icon ( AWR ). The white balance menu bar will appear as shown.
  - 2. Use the LEFT and RIGHT buttons to set the white balance to the desired value. The value you set will be displayed on the LCD monitor.

AUTO AWR: The camera automatically

selects the appropriate white

balance settings, depending on the prevailing lighting conditions.

DAYLIGHT CLOUDY

: For taking images outside.

: For taking images under a cloudy and overcast sky. : For shooting under daylight fluorescent types of three-way

Fluorescent H fluorescent lighting.

Fluorescent L TUNGSTEN

CUSTOM

: Shooting under white fluorescent lighting

: For shooting under tungsten (standard light bulb) lighting.

. Allows the user to set the white balance according to the shooting condition.

Different lighting conditions may cause a colour cast on your images.

3. Press the OK button. The value you set will be saved and White Balance setup mode will end.

#### Using the Custom White Balance

White balance settings may vary slightly depending on the shooting environment. You can select the most appropriate white balance setting for a given shooting environment by setting up the custom white balance.

- 1. Select the CUSTOM( ) menu of the White Balance.
- 2. Place a sheet of white paper in front of the camera so that the LCD monitor shows only white, and then press the shutter button.
- Your custom white balance value is stored.
  - The custom white balance value will be applied, starting with the next picture you take.
  - The user configured white balance will remain effective until it is overwritten.

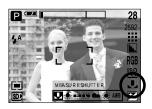

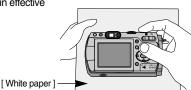

### S button

- ISO: You can select the ISO sensitivity when taking pictures.
  The speed or specific light-sensitivity of a camera is rated by ISO numbers.
- Selecting an ISO Sensitivity
  - Press the S button, and then use the UP and DOWN buttons to select the ISO icon ( ISO).

The ISO menu bar will appear as shown.

Use the LEFT and RIGHT buttons to select the desired ISO sensitivity value.

- AUTO

: The camera's sensitivity is automatically changed by variables such as lighting value or subject brightness.

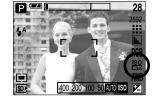

 - 50, 100, 200, 400 : You can increase the shutter speed while the same amount of light is present, by increasing the ISO sensitivity.

However, the image may be saturated in high luminance.

The higher the ISO value, the higher the camera's sensitivity to light is and therefore the greater its capacity to take pictures in dark conditions. However, the noise level in the image will increase as the ISO value increases, making the image appear coarse.

- 3. When you press the OK button, the value you set will be saved and ISO setup mode will end.
- RGB : Allows the user to adjust the R (Red), G (Green), and B (Blue) values of the images to be captured.
- Setting RGB Values
  - Press the S button, and then use the UP and DOWN buttons to select the RGB icon ( RGB ). The RGB menu bar will appear as shown.
  - Use the UP/ DOWN/ LEFT and RIGHT buttons to select the desired RGB value.
    - Up/ Down Button : Navigates between R, G, and B icons.
    - Left/ Right Button : Changes value of each icon.
  - When you press the OK button, the value you set will be saved and RGB setup mode will end.

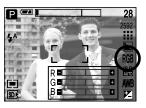

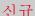

- A/S/M: The user can manually set shutter speed or aperture value in the menu.
- Selecting the A/S/M shooting mode.
  - 1. Turn the mode dial to select the ASM shooting mode.
  - Press the S button and use the Up and Down buttons to select the A/S/M shooting mode icon (A) (S) (II) ) to open the A/S/M shooting mode menu as shown in the picture.
  - Press the Left and Right buttons to select desired option for the A/S/M shooting mode and press the S button.
    - A (Aperture priority) shooting mode: Set the aperture value for automatic exposure depends on the brightness of the object by automatic shutter speed setting in the camera.

Turn the jog dial to the left or right to change the aperture value.

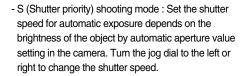

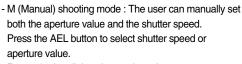

Rotate the jog dial to change the values.

- Press the OK button to save the setting and close the A/S/M selection menu.
- If the set aperture value or shutter speed is out of supported range, the information is displayed red in the LCD. Please adjust the shutter speed and aperture value so that the red warning message becomes white.

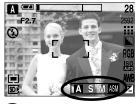

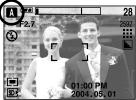

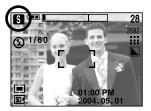

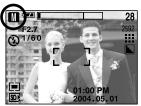

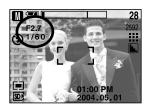

### S button

- Long Time shutter: This camera automatically adjusts the shutter speed and aperture values to the shooting environment. However, in NIGHT SCENE mode, you can set the shutter speed and aperture values to your preference.
- Adjusting the shutter speed and aperture values
  - Select the NIGHT SCENE mode by rotating the mode dial.
  - Press S button and Long Time shutter menu (LT, For selecting shutter speed and aperture value) will be displayed.
  - Configure the Long Time shutter value with the up/ down/ left/ right button.

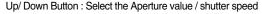

Left/ Right Button : Change the value. Available aperture value options, depending on zoom step will be displayed on the menu.

4. Press the OK button. The value you set will be saved and the mode will switch to NIGHT SCENE mode. Press the SHUTTER button to take the picture.

■ Aperture values and shutter speeds that can be selected for each zoom position are as follows:

- Aperture range : AUTO, F2.7 ~ F11 - Shutter speed range : AUTO, 1/2,000 ~ 15S

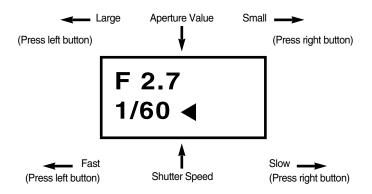

### MF button

Use this button to select the focusing method. Repeatedly press the MF button to rotate [Manual focusing] → [Continuous automatic focusing] → [Automatic focusing].

Automatic focusing : Slightly press the shutter to let the camera measure

distance to the object and select the best focusing.

If successfully focused with the slight press of the shutter,

the automatic focusing mark is turned green.

• Manual focusing : Where the automatic focusing is not available such as very

dark place, use the manual focusing.

Continuous automatic focusing : The camera keeps focusing while the object is moving

even if the shutter button is not slightly pressed.

Note that using the Continuous automatic focusing uses

more battery than the Automatic focusing does.

Modes where the Continuous automatic focusing is available

: Program, A/S/M mode, Children mode in the scene shooting modes, and MySET mode. If selected, the CAF icon is displayed in the bottom of the LCD.

Manual focusing.

Press the MF button to display the MF bar.
 The MF icon is displayed in the bottom of the LCD.

Use the jog dial to set the focus distance.
 Turn to the left : Move the focus farther.
 Turn to the right : Move the focus closer.

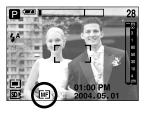

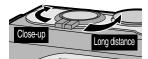

### **INFORMATION**

- Focus distance of 0.04~0.3m are only supported in the Wide zoom.
   The flash is fixed as not available.
- The focus value displayed in the LCD while manually focusing is measured from the end of the lens

You can check the recording status in the LCD monitor. In any mode with the exception of VOICE RECORDING mode, pressing the LCD button will change the display as shown below.

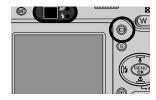

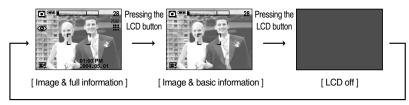

Pressing the LCD button

■ If the LCD monitor is turned off, the auto focus lamp will light up.

### **AEL button (Automatic Exposure Lock)**

- The camera measures brightness of the object and automatically set the best exposure value. If difference between the exposure values of the object and background is too great, use the AEL button to manually set the exposure value against sunlight or in strong light. This button is available in the PROGRAM, A/S/M, SCENE mode.
- Use the automatic exposure lock.
  - 1. Ensure the subject in the center of the autofocus frame.
  - 2. Move the camera to point the automatic focus mark on the object of desired exposure.
  - Press the AEL button to lock the exposure and display the AEL icon in the bottom of the LCD.
  - 4. Focus the camera again and press the shutter button again for shooting.
    - The automatic exposure lock function is automatically unset after taking one picture.

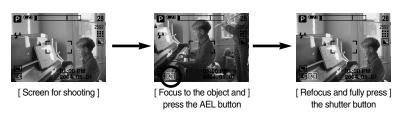

## Using the LCD monitor to adjust the camera settings

■ You can use the menu on the LCD monitor to set up recording functions. In any mode with the exception of VOICE RECORDING mode, pressing the MENU button displays the menu on the LCD monitor.

### **INFORMATION**

- The menu will not be displayed on the LCD monitor in the following circumstances:
  - When another button is being operated.
  - While image data is being processed. (when the green lamp next to the viewfinder blinks)
  - When there is no battery capacity.
- When the menu is showing on the LCD monitor, it is not possible to operate the shutter button i.e. capture an image.

To capture an image, simply cancel the menu display by pressing the MENU button.

■ The following functions are available, depending on the mode you have selected. The items indicated by are default settings. 신규

| Menu tab | Main menu    | Sub menu  | Camera working mode | Page |
|----------|--------------|-----------|---------------------|------|
|          |              | 2592X1944 |                     |      |
|          |              | 2272X1704 |                     |      |
|          |              | 2048X1536 | A/S/M               | p.49 |
| 10       | SIZE         | 1600X1200 | SCENE               | p.49 |
|          | SIZE         | 1024X768  |                     |      |
|          |              | 640X480   |                     |      |
|          |              | 640X480   | .00                 | n 40 |
|          |              | 320X240   | ) <b>``</b>         | p.49 |
| 200      | FRAME RATE   | 30FPS     |                     | » FO |
|          | FRAIVIE RATE | 15FPS     | <b>!</b>            | p.50 |
|          |              | TIFF      |                     |      |
| 000      | QUALITY      | S.FINE    | P A/S/M             | ~ FO |
|          | QUALITY      | FINE      | SCENE               | p.50 |
|          |              | NORMAL    |                     |      |
|          | METERING     | MULTI     | <b>6</b>            | n 51 |
|          | METERING     | SPOT      | P A/S/M             | p.51 |

# Using the LCD monitor to adjust the camera settings

| Menu tab | Main menu | Sub       | menu      | Camera | a working mode | Page |
|----------|-----------|-----------|-----------|--------|----------------|------|
|          |           | NO        | RMAL      |        |                |      |
| 600      | EFFECT    | В         | & W       |        | A/S/M          | n E1 |
|          | EFFECT    | SI        | EPIA      | P      | A/S/M          | p.51 |
|          |           | NEG       | SATIVE    |        |                |      |
|          |           | S         | OFT       |        |                |      |
|          | SHARPNESS | NO        | RMAL      | P      | A/S/M          | p.52 |
|          |           | V         | IVID      |        |                |      |
|          |           | SII       | NGLE      |        |                |      |
|          | SHOOTING  | CON       | TINUOS    |        | P A/S/M        | p.52 |
|          |           | P         | \EB       |        |                |      |
|          |           | MY        | SET1      |        |                |      |
|          | LOAD      | MY        | SET2      |        | Му             | p.53 |
|          |           | MY        | SET3      |        |                |      |
|          |           | MY        | SET1      |        |                |      |
|          | SAVE      | MY        | SET2      | P      | A/S/M          | p.53 |
|          |           | MY        | SET3      |        |                |      |
|          |           | CHILDREN  | LANDSCAPE |        |                |      |
|          |           | CLOSE-UP  | PORTRAIT  |        |                |      |
| SCENE    | SCENE     | SUNSET    | DAWN      |        | SCENE          | p.54 |
|          |           | BACKLIGHT | FIREWORKS |        |                |      |
|          |           | BEACH     | &SNOW     |        |                |      |

<sup>\*</sup> Menus are subject to change without prior notice.

- Turn on the camera and press the MENU button. A menu for each camera mode appears. However, there is no menu for Voice Recording mode ( ).
- 2. Use the LEFT and RIGHT buttons to navigate through the menus.

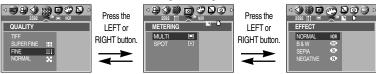

3. Use the UP and DOWN buttons to select a sub menu.

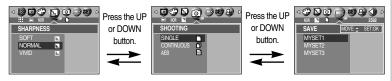

4. Select a sub menu, and then press the OK button. The value you set will be saved and the menu will disappear.

#### 430 41 상단 공용 Size

■ You can select the image size appropriate for your application.

| Mode |           |           | STILL IMA | AGE mode  |          |         | MOVIE CI | LIP mode |
|------|-----------|-----------|-----------|-----------|----------|---------|----------|----------|
| Icon | 2592      | 2272      | 2048      | 1600      | 1024     | 640     | 640      | 320      |
| Size | 2592X1944 | 2272X1704 | 2048X1536 | 1600X1200 | 1024X768 | 640X480 | 640X480  | 320X240  |

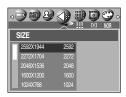

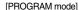

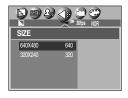

[ MOVIE CLIP mode ]

#### INFORMATION

• The higher the resolution, the lower the number of available shots will be because high resolution images require more memory than lower resolution images.

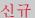

You can select the compression ratio appropriate for your application of the captured images. The higher the compression ratio, the lower the picture quality.

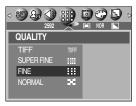

[PROGRAM mode]

| Mode        |      | STILL IMA | AGE mode |        | MOVIE C | LIP mode |
|-------------|------|-----------|----------|--------|---------|----------|
| Icon        | TIFF | III       | :::      | ::     | III     | :::      |
| Sub menu    | TIFF | S.FINE    | FINE     | NORMAL | 30FPS   | 15FPS    |
| File Format | tif  | jpeg      | jpeg     | jpeg   | avi     | avi      |

#### **INFORMATION**

- TIFF is the highest quality and NORMAL is the lowest setting.
   Choose the setting appropriate for your needs.
- The TIFF file format is for professionals and provides the best quality.
   However, large file size reduces number of available pictures to take and increases saving time to the memory card.
- [PLEASE WAIT!] message is displayed while saving a TIFF file to the memory card.
- This file format complies with the DCF(Design rule for Camera File system).
- JPEG (Joint Photographic Experts Group): JPEG is the image compression standard developed by the Joint Photographic Experts Group. This type of compression is most commonly used for compressing photos and graphics because it can compress the files efficiently without damaging the data.

### Metering

■ If you cannot obtain suitable exposure conditions, you can change the metering method to take brighter pictures.

MULTI ( ) : Exposure will be calculated based on an average of the available light in the image area.

> However, the calculation will be biased towards the centre of the image area. This is suitable for general use.

20 4 # 6 0 50 METERING MULTI ф.

SPOT ( ) : Only the rectangular area in the center of the LCD monitor will be metered for light.

[PROGRAM mode]

This is suitable when the subject in the center is exposed correctly, regardless of the back lighting.

#### **Effect**

#### 430 43 하단 공용

■ By using the camera's digital processor, it is possible to add special effects to your images.

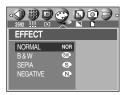

[ PROGRAM mode ]

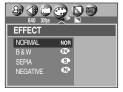

[ MOVIE CLIP mode ]

NORMAL : No effect is added to the image.

B&W : Converts the image to black and white.

SFPIA : Captured images will be stored in a sepia tone (a gradient of yellowish brown

colours).

NEGATIVE: Save the image in negative mode.

You can adjust the sharpness of the picture you want to take. You cannot check the sharpness effect on the LCD monitor before you take a picture, because this function is applied only when the captured image is stored on the memory.

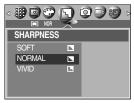

[ PROGRAM mode ]

| Sub menu | Icon | Description                                                                                                    |
|----------|------|----------------------------------------------------------------------------------------------------|
| SOFT     |      | The edges of the image are softened.  This effect is suitable for editing images on your PC.                   |
| NORMAL   |      | The edges of the image are sharp. This is suitable for printing.                                               |
| VIVID    | L    | The edges of the image are emphasized. The edges will appear sharp, but noise may occur in the recorded image. |

#### 신규

#### **Continuous shot**

■ If you select CONTINUOUS or AEB, the flash will automatically be set to Flash Off.

[SINGLE] : Take one picture only

[CONTINUOS] : Take three pictures in a series by pressing

the shutter button only once.

[AEB] : Take three pictures in a series in different

exposures: over exposure (+0.5EV), standard exposure (0.0EV), and short exposure (-0.5EV). Use the mode if it is hard to decide exposure of the object.

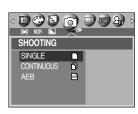

[ PROGRAM mode ]

### Save / Load the camera configuration (MySET)

- Use the MySET mode to save frequently used camera settings (SAVE) and use it later (LOAD)
- Saving the camera configuration: Available in the PROGRAM, A/S/M and NIGHT SCENE shooting modes.
  - Use the camera buttons and menu to set desired camera configuration.
  - Press the menu button in any modes except AUTO, VOICE RECORDING, MySET, MOVIE CLIP or SCENE mode.
  - Press the Left/Right buttons to select the [SAVE] menu tap.
  - Press the Up/Down buttons to select desired MySET slot number to save.
  - Press the OK button to save the current configuration in the selected MySET slot and close the menu.

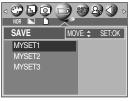

[ PROGRAM mode ]

- Loading the saved camera configuration: available in the MySET shooting mode.
  - Turn the mode dial to select the MySET shooting mode and press the menu button.
  - Press the Left/Right buttons to select the [LOAD] menu tap.
  - Press the Up/Down buttons to select a MySET slot number to load.
  - Press the OK button to set the camera configuration as saved in the MySET slot.

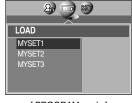

[ PROGRAM mode ]

\* The current MySET slot number is displayed in the top left of the LCD.

### INFORMATION

Saving is available for the following camera functions.

Functions using the camera buttons - Macro, self-timer, flash, white balance, ISO, Aperture value and Shutter speed.

Functions using the menu screen - Size, quality, metering, effect, sharpness and continuous shot.

### Scene

Select the [SCENE] submenu to automatically configure optimal settings, depending on the selected scene. Only available in the Scene Mode.

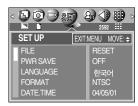

[SCENE mode]

| Sub menu       | Icon       | Description                                                     |
|----------------|------------|-----------------------------------------------------------------|
| PORTRAIT       | Ø          | To take picture of a person.                                    |
| CHILDREN       | 2          | Take a still picture of capturing moving children.              |
| LANDSCAPE      |            | Scenery with green woods or blue sky.                           |
| CLOSE-UP       |            | Close-up shooting for small objects such as plants and insects. |
| SUNSET         |            | Splendor of the setting sun.                                    |
| DAWN           | <b>*</b>   | Daybreak scenes.                                                |
| BACKLIGHT      | <b></b>    | Portrait without shadows caused by back light.                  |
| FIREWORKS      |            | Firework scenes.                                                |
| BEACH<br>&SNOW | <b>7</b> 8 | For oeean, lake, beach and snowscape scenes.                    |

### **INFORMATION**

 When the close-up, sunset, dawn, fireworks are selected, it is possible that camera shake will occur. If this is the case, use a tripod to eliminate this.

### Starting play mode

- Turn the camera on and select Play mode by pressing the play mode button ( ). The camera can now play back the images stored in the memory.
- If you have turned on the camera by pressing the POWER button, you can press the PLAY MODE button once to switch to Play mode and press it again to switch to Recording mode. You can turn the power on with the play mode button.
- You can set up the PLAY mode function by using the camera buttons and LCD monitor.
- If both the SD memory card and MS DUO are inserted, and all images in the current memory card are played, images in the other memory card are automatically played.
  If only one memory card is inserted, and all images in the memory card are played, the first image is played again. If both the SD memory card and MS DUO are inserted, press the S button and you can select a memory card that will be played back.
- If you press PLAY button to switch to Play mode, the camera lens will retract into the camera body for protection of the lens in about 10 seconds.
- Playing back a still image
  - Select the PLAY mode by pressing the play mode button ( ).
  - The last image stored on the memory is displayed on the LCD monitor.

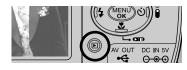

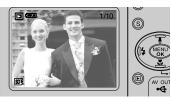

- Select an image that you want to play back by pressing the LEFT / RIGHT button.
- \*\* Press and hold the LEFT or RIGHT button to play back the images quickly.
- We use the jog dial to fast display only saved image numbers instead of the actual images in the LCD. This function is useful for browsing many images.

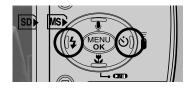

- Manner mode: Pressing the power button for more than 3 seconds changes the buzzer and start-up sound setting to OFF, even though you may have set these to ON.
- Even if the camera's power is off, you can start the play mode by pressing the play mode button.

### Starting play mode

#### ■ Playing back a movie clip

Steps from 1-2 are the same as those to play back a still image.

- Select the recorded movie clip that you want to play back by using the LEFT/RIGHT button. If you select a movie clip, the movie clip indicator ( ) will be displayed on the LCD monitor.
- 4. Press the play & pause button ( ) to play back a movie clip file.
  - To pause a movie clip file while playing it back, press the play & pause button again.
  - Pressing the play & pause button again will cause the movie clip file will restart.
  - To rewind the movie clip while it is playing, press the LEFT button. To fast forward the movie clip, press the RIGHT button.
  - To stop playback of the movie clip, press the play & pause button, and then press the LEFT or RIGHT button.

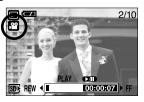

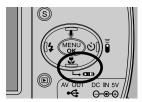

#### ■ Playing back a recorded voice

Steps from 1-2 are the same as those to play back a still image.

- Select the recorded voice that you want to play back by using the LEFT/RIGHT button. If you select a recorded voice file, the voice indicator ( ) will be displayed on the LCD monitor.
- Press the play & pause button ( ) to play back a recorded voice file.
  - To pause a recorded voice file, while playing it back, press the play & pause button again.
  - To resume playback of the voice file, press the play & pause button.
  - To rewind the voice file while it is playing, press the LEFT button. To fast forward the voice file, press the RIGHT button.
  - To stop playback of the voice file, press the play & pause button, and then press the LEFT or RIGHT button.

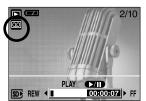

### LCD monitor indicator430 47

■ The LCD monitor displays information about the shooting conditions.

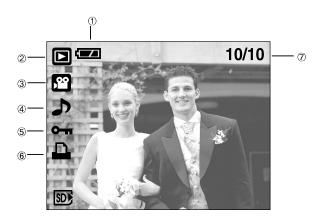

| No. | Description         | Icon     | Page |
|-----|---------------------|----------|------|
| 1   | Battery             |          | p.16 |
| 2   | Play mode           |          |      |
| 3   | File Type           | <u> </u> |      |
| 4   | Voice memo          | <b>J</b> | p.59 |
| 5   | Protect indicator   | Отп      | p.68 |
| 6   | DPOF indicator      | <b>T</b> | p.71 |
| 7   | Current memory card | SD) MS)  |      |
| 8   | Stored image number | 10/10    |      |

■ If you press the LCD button, you can check the following recording information:

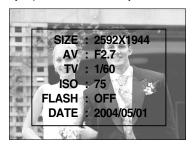

 SIZE
 : 2592X1944
 Size

 AV
 : F2.7
 Aperture value

 TV
 : 1/60
 Shutter speed

 ISO
 : 75
 ISO sensitivity

 FLASH
 : OFF
 Whether or not the

 flash is used
 Iso

flash is used.

DATE: 2004/05/01 Recording date

### Using the camera buttons to adjust the camera

■ In Play mode, you can use the buttons on the camera to conveniently set up the Play mode functions.

### Thumbnail ( ] ) / Enlargement ( Q ) button

- You can view multiple pictures, enlarge a selected picture, and crop and save a selected area
  of an image.
- Thumbnail display
  - While an image is displayed full screen, press the thumbnail button.
  - The thumbnail display will highlight the image that had been showing at the time the thumbnail mode was selected.

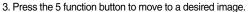

4. To view an image separately, press the enlargement button ( Q ).

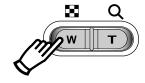

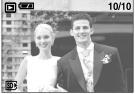

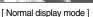

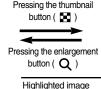

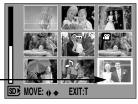

[Thumbnail display mode]

- Image enlargement
  - 1. Select an image that you want to enlarge and press the enlargement button.
  - Different parts of the image can be viewed by pressing the 5 function button.
  - 3. Pressing the thumbnail button will zoom back to the original full sized image.
    - You can tell whether the image displayed is an enlarged view by checking the image enlargement indicator shown at the bottom left of the LCD monitor. (If the image is not an enlarged view, the indicator will not be displayed.) You can also check the area of enlargement.
    - TIFF, Movie clips and WAV files can't be enlarged.
    - If an image is enlarged, a loss of quality may occur.

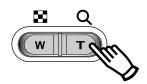

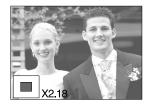

### Thumbnail( ] ) / Enlargement( Q ) button

• The maximum enlargement rate in proportion to the image size.

| Image size               | 2592  | 2272  | 2048  | 1600  | 1024  | 640   |
|--------------------------|-------|-------|-------|-------|-------|-------|
| Maximum enlargement rate | ×9.00 | ×6.45 | ×5.33 | ×5.00 | ×4.00 | ×3.33 |

- Trimming: You can extract part of the image that you want and save it separately.
  - Select an image that you want to enlarge and press the enlargement button.
  - Different parts of the image can be viewed by pressing the 5 function button.
  - Press the MENU button and a message will be displayed as shown alongside.
  - Press the OK button to save the trimmed image with a new file name.

The trimmed image will be displayed on the LCD monitor.

Press the LEFT button to return to the image before it was selected.

- If there is little memory space to save the trimmed image, the image can't be trimmed.

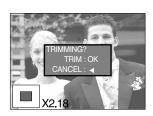

### Voice ( 👲 ) memo / Up button

- When the menu is displayed on the LCD monitor, pressing the UP button makes the menu cursor move up.
- When the menu is not displayed on the LCD monitor, the UP button operates as the voice memo button. You can add your voice to a stored still image.
- Adding a Voice Memo to a Still Image
  - Press the LEFT/ RIGHT button to select an image that you wish to add sound to.
  - Press the voice memo button ( ) and the voice memo indicator will display. The camera is now ready to record a voice memo.

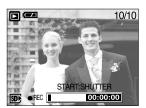

## Voice ( **J** ) memo / Up button

430 50

- Press the shutter button to start recording and voice will be recorded to the still image for 10 seconds.
   While the voice is recording, the recording status window will be displayed as shown alongside.
- The recording can be stopped by pressing the shutter button again.
- 5. The ( ) icon will be displayed on the LCD monitor after voice memo recording has finished.
  - Voice memos can't be recorded onto movie clip files.
  - A distance of 40cm between you and the camera (microphone) is the best distance to record sound.
  - The voice memo will be saved in \*.wav format, but has the same file name as the still image to which it corresponds.
  - If you add a new voice memo to the still image that already has a voice memo, the existing voice memo will be erased.

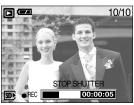

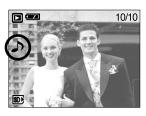

### Play & Pause ( )/ Down button

- In Play mode, the play & pause/ down button works as follows:
  - If the menu is displayed

Press the DOWN button to move from the main menu to a sub menu, or to move down the sub menu cursor.

- If a still image with a voice memo, a voice file, or a movie clip is playing

In Stop mode : Plays a still image with a voice memo, a voice file, or a movie clip.

During playback: Temporarily stops playback.

In Pause mode : Resumes playback

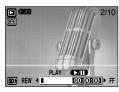

[ Voice recording is stopped ]

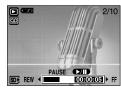

[ Voice recording is playing ]

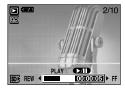

[ Voice recording is paused ]

### LEFT/ RIGHT/ MENU/ OK button

430 51

■ LEFT / RIGHT/ MENU/ OK buttons activate the following.

- LEFT button : While the menu is showing, press the LEFT button to select the menu tab to the left of the cursor.

- RIGHT button: While the menu is showing, press the RIGHT button to select the menu tab to the right of the cursor, or to move an secondary menu.

 MENU button: When you press the MENU button, the play mode menu will be displayed on the LCD monitor. Pressing it again will return the LCD to the initial display.

- OK button : When the menu is displayed on the LCD monitor, the OK button is used for confirming data that is changed by using the 5 function button.

#### LCD button

■ The shooting information will be displayed on the LCD monitor.

The last image stored in the memory is displayed on the LCD monitor by pressing the play mode button.

Pressing the LCD button in the PLAY ( ▶ ) mode will change the display as shown below. [Image & Icons] → [Image & Information] → [Image only]

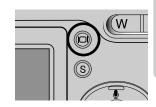

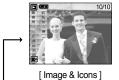

Pressing the LCD button

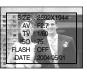

Pressing the LCD button

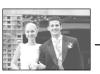

[ Image & Information ]

[ Image only ]

Pressing the LCD button

### Delete(恰) button 유카 49페이지 공용

- This deletes images stored on the memory card.
- Deleting Images in Play Mode
  - 1. Select an image that you want to delete by pressing the LEFT / RIGHT button and press the DELETE( 4 ) button.
  - 2. A message will display as shown alongside on the LCD monitor.
  - 3. Press the OK button to delete the image.

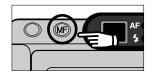

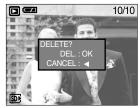

### **INFORMATION**

• Before deleting images from the camera, you should protect or download images to your computer that you wish to keep.

### **COPY** button

- This function is used to copy images in a memory card to another memory card.
- Copying an image
  - Press the play mode button and use the Left/Right buttons to select an image to copy.
  - 2. Press the Copy button to display the following message.
  - 3. Press the OK button: The image is copied.

    Press the Left button: Cancel the copy operation.

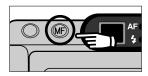

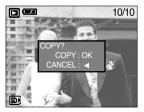

### **INFORMATION**

 If there is not enough space in the memory card to save the image, [CARD FULL!] message is displayed.

# Setting up the play back function using the LCD monitor

■ PLAY mode functions can be changed by using the LCD monitor. In the PLAY mode, pressing the MENU button displays the menu on the LCD monitor. The menus you can set up in Play mode are as follows. To capture an image after setting up the play menu, press the PLAY button. The items indicated by are default settings.

| Menu tab | N      | /lain menu | Sub menu     | Secondary menu | Page  |
|----------|--------|------------|--------------|----------------|-------|
| 2/3      |        | DEL. ALL   | SELECT       | MS, SD/MMC     | p. 66 |
|          |        | DEL. ALL   | ALL          | MS, SD/MMC     | p. 00 |
|          |        | COPY       | SELECT       | MS, SD/MMC     | p. 67 |
|          |        | COPT       | ALL          | MS, SD/MMC     | μ. 67 |
|          |        |            | ONE PIC      |                |       |
| ©        | F      | PROTECT    | SELECT       | UNLOCK / LOCK  | p. 68 |
|          |        |            | ALL PICs     |                |       |
|          |        |            | INTERVAL     | OFF, 01~10SEC  |       |
|          |        | SLIDE      | REPEAT       | OFF, ON        | p. 69 |
|          |        |            | START        |                |       |
|          |        |            | 2272X1704    | 1024X768       |       |
|          |        | RESIZE     | 2048X1536    | 640X480        | p. 70 |
|          |        |            | 1600X1200    | LOGO           |       |
|          |        |            | RIGHT(90°)   |                |       |
|          |        | ROTATE     | LEFT(90°)    |                | p. 71 |
|          |        |            | UPDOWN(180°) |                |       |
|          |        | STANDARD   | ONE PIC      | 0 ~ 30 PRINTS  | p. 72 |
|          |        | STANDARD   | ALL PICS     | 0~30 FNIN13    | ρ. 72 |
|          |        | INDEX      | NO           |                | p. 72 |
|          | D<br>P | INDEX      | YES          | -              | ρ. 72 |
|          | 0      |            |              | DEFAULT        |       |
|          | F      |            | SELECT       | 3X5            |       |
|          |        | SIZE       |              | 4X6            | p. 73 |
|          |        |            | ALL PICs     | 5X7            |       |
|          |        |            |              | 8X10           |       |
|          |        |            |              | •              |       |

# Setting up the play back function using the LCD monitor \$\frac{\tau}{2} \frac{\tau}{5} \frac{1}{5} \frac{1}{5}

| Menu tab | N      | /ain menu |      | Sub menu    | Secondary menu | Page  |
|----------|--------|-----------|------|-------------|----------------|-------|
|          | D      |           |      | STANDARD    | -              | n 70  |
|          | P<br>O | CANCEL    |      | INDEX       | -              | p. 73 |
|          | F      |           |      | SIZE        | -              | p. 75 |
|          |        | IMAGES    |      | ONE PIC     | -              |       |
|          |        | IIVIAGES  |      | ALL PICS    | -              |       |
|          |        |           |      | DEFAULT     | -              |       |
|          |        |           |      |             | POSTCARD       |       |
|          |        |           |      | SIZE        | 4X6, 8X10      |       |
|          |        |           |      |             | A6, A4, B5     |       |
|          |        |           |      |             | FULL           |       |
|          | Р      |           |      | LAYOUT      | 1,2,4,6,8      |       |
|          | 1      |           | С    |             | INDEX          |       |
|          | С      |           | U    |             | PLAIN          | p. 76 |
|          | Т      | SETUP     | S    | PAPER       | PHOTO          | p. 76 |
|          | В      |           | Т    |             | FASTPHO.       |       |
|          | R      |           | 0    |             | DRAFT          |       |
|          | 1      |           | М    | QUALITY     | NORMAL         |       |
|          | D      |           |      |             | FINE           |       |
|          | G      |           |      | DATE        | ON             |       |
|          | Е      |           |      | DAIL        | OFF            |       |
|          |        |           |      | FILENAME    | ON             |       |
|          |        |           |      | TILLIVAIVIL | OFF            |       |
|          |        | PRINT     |      | STANDARD    | -              |       |
|          |        | 11111111  |      | INDEX       | -              | p. 77 |
|          |        | DF        | OF P | RN          | -              | p. 78 |
|          |        | RESET     |      | NO          | -              | p. 78 |
|          |        | TILOLI    |      | YES         |                | p. 70 |

<sup>\*</sup> Menus are subject to change without prior notice.

### Deleting images 430 56 사진삭제부분만 공용

Of all the files stored in the memory card, the unprotected files in the DCIM subfolder will be deleted. Remember that this will permanently delete unprotected images. Important shots should be stored on a computer before deletion takes place. The startup image is stored in the camera's internal memory (i.e., not on the memory card) and it will not be deleted even if you delete all files on the memory card.

#### Deleting images

- 1. Press the play mode button and press the menu button.
- Press the LEFT/ RIGHT button and select the [DELETE] menu tab.
- Select a desired sub menu by pressing the UP/ DOWN button.

[SELECT]: Press the OK button and a window for selecting the image to be deleted is opened.

- Up/Down/Left/Right: Select an image
   S button: Select an image to delete.

  If an image is selected, the image becomes dim.
- Press the OK button and the selected images will be deleted.

[ALL PICS]: Press the right button and menu for selecting memory card to be deleted will display.

- 1) Use the Up/Down buttons to select the desired memory card and press the OK button.
- The delete confirmation window is opened.
   Press the OK button again to delete all unprotected images. If there is no protected image, [NO IMAGES!] message is displayed.
- After deletion, the screen will be changed to the play mode screen.

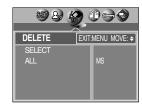

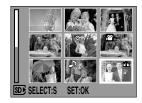

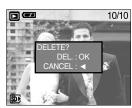

### **Copy Pictures**

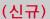

- If all memory card slots are full, use this function to copy images in one memory card to another.
- Copy Pictures
  - 1. Press the play mode button and press the menu button.
  - Press the LEFT/ RIGHT button and select the [COPY] menu tab.
  - Select a desired sub menu by pressing the UP/ DOWN button and press the RIGHT button.

[SELECT]: Menu to select source memory card is displayed.

- Use the Up/Down buttons to select a desired memory card and press the OK button.
- 2) Selection window for an image to copy is displayed.
  - Up/Down/Left/Right : Select an image.
  - S Button : Confirm the selection V mark is displayed if an image is selected.
- Press the OK button to copy the confirmed image to the other memory card.

[ALL]: Menu to select source memory card is displayed.

- Use the Up/Down buttons to select a desired memory card and press the OK button.
- The copy confirmation window is displayed.Press the OK button again to copy all images to the other memory card.

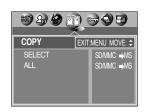

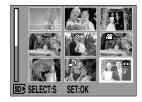

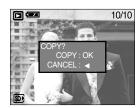

#### INFORMATION

- All memory slots need to be loaded for the function.
- If the destination is smaller than the source, the remaining files are not copied.
   Please delete unneeded files to free up enough memory space before copying.
- While copying a picture, the destination file is automatically renamed to the next sequential filename after the last saved file to avoid filename duplication.

### **Protecting images**

- This is used to protect specific shots from being accidentally erased (LOCK). It also unprotects images that have been previously protected (UNLOCK).
- Protecting Images
  - 1. Press the play mode button and press the menu button.
  - 2. Press the LEFT/ RIGHT button and select the [PROTECT] menu tab.
  - 3. Select a desired sub menu by pressing the UP/ DOWN button and press the OK button.

[ONE PIC]: Only an image that is displayed on the LCD monitor is protected or unprotected.

- UP/DOWN Button: Protect/release the image
- Left/Right button: Select an previous or next image.
- MENU button: Your changes will be saved and the menu will disappear.

[SELECT]: Selection window for an image to be protected/released is displayed.

- Up/Down/Left/Righ t: Select an image
- S Button: Protect/release the image
- MENU button: Your changes will be saved and the menu will disappear.

[ALL PICS]: Protect/release all saved images

- 1) Press the right button.
- 2) Select a memory card to be protected by pressing the UP/DOWN button.
- 3) UP/ DOWN Button: Protect/release the images
- MENU button: Your changes will be saved and the menu will disappear.

#### 430 56 사진보호부분만 공용

- If you protect an image, the protect icon will be displayed on the LCD monitor. (An unprotected image has no indicator)
- An image in LOCK mode will be protected from the delete function or [DELETE] functions, but will NOT be protected from the [FORMAT] function.

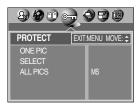

430 55 사진보호

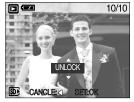

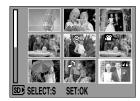

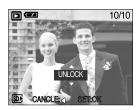

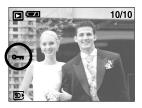

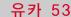

- Images can be displayed continuously at pre-set intervals. You can view the slide show by connecting the camera to an external monitor.
  - 1. Press the play mode button and press the menu button.
  - Press the LEFT/ RIGHT button and select the [SLIDE] menu tab.
- Setting play interval: Set the slide show play interval.
  - Use the Up/Down buttons to select the [Interval] menu and press the Right button
  - 2. Use the Up/Down buttons to select the desired interval.
  - 3. Press the OK button to save the configuration.

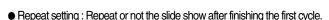

- 1. Use the Up/Down buttons to select the [Repeat] menu and press the Right button
- 2. Use the Up/Down buttons to select the desired sub menu.

[ON] selected : The slide show is repeated until canceled.

[OFF] Selected: The slide show is closed after one cycle.

- 3. Press the OK button to save the configuration.
- Start the slide show: The slide show can start only in the [START] menu.
  - 1. Use the Up/Down buttons to select the [START] menu
  - 2. Press the OK button to start the slide show.
  - Press the Pause button to pause the slide show.
  - Press the Pause button ( ) again to resume the slide show.
  - Press the Menu button to stop the slide show.

#### **INFORMATION**

- The loading time depends on the image size and quality.
- The slide show will start from an image that was displayed on the LCD monitor.
   The [PWR OFF] function can't be activated.
- While the slide show is playing, only the first frame of an MOVIE file is displayed.

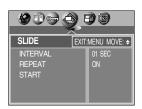

- Change the resolution (size) of pictures taken. Select [LOGO] to save an image to be the start-up image. The resized image will have a new file name.
  - 1. Press the play mode button and press the menu button.
  - Press the LEFT/ RIGHT button and select the [RESIZE] menu tab.
  - Select a desired sub menu by pressing the UP/ DOWN button and press the OK button.

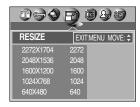

#### Image Resize Types

| Resize | 2272X<br>1704 | 2048X<br>1536 | 1600X<br>1200 | 1024X<br>768 | 640X<br>480 | LOGO |
|--------|---------------|---------------|---------------|--------------|-------------|------|
| 2592   | 0             | 0             | 0             | 0            | 0           | 0    |
| 2272   | Х             | 0             | 0             | 0            | 0           | 0    |
| 2048   | Х             | Х             | 0             | 0            | 0           | 0    |
| 1600   | Х             | Х             | Х             | 0            | 0           | 0    |
| 1024   | Х             | Х             | Х             | Х            | 0           | 0    |
| 640    | Х             | Х             | Х             | Х            | Х           | 0    |

### **INFORMATION**

- A large sized image can be resized to a smaller sized image, but not vice versa.
- Only still image(JPEG) images can be resized. TIFF, Movie clip(MOV) and Voice recording(WAV) files can't be resized.
- You can change the resolution of only those files compressed in the JPEG 4:2:2 format.
- The resized image will have a new file name. The [LOGO] image is stored not on the memory card but on the internal memory.
- Only one [LOGO] image can be saved. If you save a new [LOGO] image, the existing startup image will be deleted.
- If the memory capacity is insufficient to store the resized image, a [CARD FULL!] message will display on the LCD monitor and the resized image will not be stored.

- You can rotate the stored images by 90, 180, or 270 degrees. You can view a picture in its proper orientation if the picture has been taken with the camera oriented vertically or up-sidedown. The rotated image can't be enlarged or trimmed.
  - 1. Press the play mode button and use the Left / Right buttons to select an image to rotate.
  - Press the menu button and use the Left / Right buttons to select the [ROTATE] menu tap.
  - Select a desired sub menu by pressing the UP/ DOWN button.

[RIGHT] : Rotate picture in a clock-wise direction

[LEFT] : Rotate picture in a counter-clock-wise direction

[UPDOWN] : Rotate picture 180 degrees

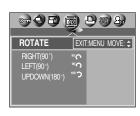

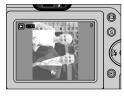

[ Picture after 90 degrees ]

CCW rotation

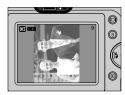

[ Picture after 90 degrees ]

CW rotation

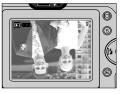

[ Picture after 180 degrees ] rotation

4. Press the OK button. The rotated image will be displayed and the menu will disappear. If you display the rotated image on the LCD monitor, empty spaces may appear to the left and right of the image.

#### **DPOF**

- DPOF(Digital Print Order Format) allows you to embed printing information on your memory card's MISC folder. Select the pictures to be printed and how many prints to make.
- The DPOF indicator will display on the LCD monitor when an image that has DPOF information plays back. Images can then be printed on DPOF printers, or at an increasing number of photo labs.
- This function is not available for Movie clips and Voice recording files.

## **DPOF: STANDARD** 430 59

- This function allows you to embed print quantity information on a stored image.
  - 1. Press the play mode button and press the menu button.
  - 2. Press the LEFT/ RIGHT button and select the [DPOF] menu tab.
  - 3. Select the [STANDARD] menu by pressing the UP/ DOWN button and press the RIGHT button.
  - 4. Select a desired sub menu by pressing the UP/ DOWN button and press the OK button.

[SELECT]: A window for selecting the image to be printed is opened.

Up/ Down/ Left/ Right: Select an image W/T button: Select an image to delete.

[ALL PICS]: Set the number of copies to print for each picture, excluding movie clips and voice recordinas.

5. Press the OK button to confirm the setting. If an image carries DPOF instructions, the DPOF indicator ( ) will show.

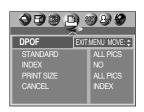

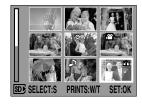

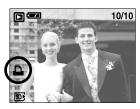

### **DPOF: INDEX**

- Images (except for movie clips and voice file) are printed as index type.
  - 1. Press the play mode button and press the menu button.
  - 2. Press the LEFT/ RIGHT button and select the [DPOF] menu tab.
  - 3. Select the [INDEX] menu by pressing the UP/ DOWN button and press the RIGHT button.
  - 4. Select a desired sub menu by pressing the UP/ DOWN button.

If [NO] is selected: The image will not be printed in index format.

If [YES] is selected: The image will be printed in index format.

5. Press the OK button to confirm the setting.

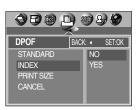

### **DPOF: PRINT SIZE**

- You can specify the print size when printing images stored on the memory card. The [SIZE] menu is available only for DPOF 1.1 compatible printers.
- Setting the Print Size
  - 1. Press the play mode button and press the menu button.
  - Press the LEFT/ RIGHT button and select the [DPOF] menu tab.
  - Select the [SIZE] menu by pressing the UP/ DOWN button and press the RIGHT button.
  - Select a desired sub menu by pressing the UP/ DOWN button and press the OK button.

[SELECT]: A window for selecting the print size is opened.

Up/ Down/ Left/ Right : Select an image

W/T button: Select a print size

[ALL PICS]: print size of all images are changed.

SIZE: DEFAULT, 3X5, 4X6, 5X7, 8X10

\* The [DEFAULT] print size varies depending on the printer manufacturer.

For your printer's default value, please refer to the user's quide that came with your printer.

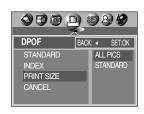

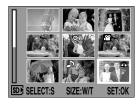

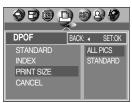

### **DPOF: CANCEL**

- You can cancel the [STANDARD], [INDEX], or [SIZE] settings. Cancel the setting to reset the value to its default.
  - 1. Press the play mode button and press the menu button.
  - Press the LEFT/ RIGHT button and select the [DPOF] menu tab.
  - Select the [CANCEL] menu by pressing the UP/ DOWN button and press the RIGHT button.
  - Select a desired sub menu by pressing the UP/ DOWN button.

If [STANDARD] is selected: Cancels the standard print setting.

If [INDEX] is selected: Cancels the index print setting.

If [SIZE] is selected: Cancels the print size setting.

5. Press the OK button to confirm the setting.

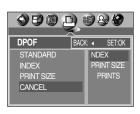

### **PictBridge**

You can use the USB cable to connect this camera to a printer that supports PictBridge (sold separately) and print the stored images directly. Movie clips and voice files cannot be printed. You can set up the following settings from the PictBridge menu.

IMAGES : Setting up the scope of PictBridge
PRINTER SETUP : Setting up printing

PRINT : Printing pictures

DPOF AUTO PRINT : Printing the DPOF files

RESET : Initializing the PictBridge functions

- Connecting the Camera to a Printer
  - 1. Press the POWER button to turn on the camera.
  - In a mode other than Voice Recording mode, press the MENU button.
  - Press the LEFT/ RIGHT button and select [SETUP] menu tab.
  - Select [USB] menu by pressing the UP/ DOWN button and press the RIGHT button.
  - Select [PRINTER] menu by pressing the UP/ DOWN button and press the OK button.
  - 6. Press the menu button twice and the menu will disappear.
  - 7. Use the supplied USB cable to connect the camera to the printer as shown below.
  - 8. Turn on the printer to connect the camera to the printer.

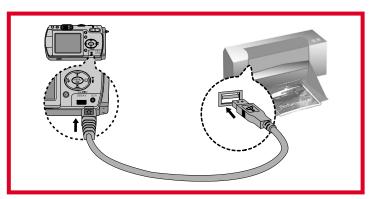

If you selected [Computer] in Step 5, when you connect the camera to your printer, the
 camera status lamp (red) will illaminate and the connection will not be established. In this
 case, disconnect the USB cable, and then follow the procedure from Step 2 and onward.

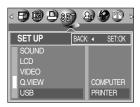

## PictBridge: Picture Selection 유카 59

ONE PIC

ALL PICS

- You can select the scope of the PictBridge function.
  - Connect the camera to your printer. The USB menu must be set to [PRINTER] before you connect the camera to the printer. (See p.74)
  - 2. The [PICTBRIDGE] menu will appear.
  - 3. Select the [SELECT] menu by pressing the UP/ DOWN button and press the RIGHT button.
  - 4. Use the UP and DOWN buttons to select the desired submenu value, and then press the OK button.

When [ONE PIC] is selected : The PictBridge function will be applied only to the picture

currently displayed.

When [ALL PICS] is selected: The PictBridge function will be applied to all pictures.

excluding movie clips and voice files.

- Setting the Number of Copies to Print
  - Select [ONE PIC] or [ALL PICS].

A screen where you can set the number of copies to print will appear as shown below.

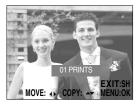

[ When [ONE PIC] is selected ]

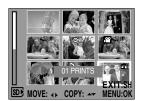

PICTBRIDGE

PRINTER SETUP

SELECT

[ When [ALL PICS] is selected ]

- Use the UP and DOWN buttons to select the number of copies to print and then press the OK button.
  - The number of copies you wish to make: 30
  - Unless you press the OK button, the changed number of prints will not be applied.
- When selecting [ONE PIC] in Step 4, you can use the LEFT and RIGHT buttons to move to the previous or next picture.
- Press the SHUTTER button to return to the PictBridge menu.

### **PictBridge: Print Setting**

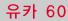

- You can select the Paper Size, Print Format, Paper Type, Print Quality, Date Print, and File Name Print menus for printed pictures.
  - Connect the camera to your printer.
     The USB menu must be set to [PRINTER] before you connect the camera to the printer. (See p.74)
  - 2. The [PICTBRIDGE] menu will appear.
  - Select the [PRINTER SETUP] menu by pressing the UP/ DOWN button and press the RIGHT button.
  - 4. Use the UP and DOWN buttons to select the desired submenu value, and then press the OK button.

If [DEFAULT] is selected

: The print format will be set to the printer's default values.

#### If [CUSTOM] is selected

: A window from which the user can set up the print format with the desired values will appear.

Use the UP and DOWN buttons to select a submenu value, and then press the RIGHT button.

Auxiliary menus will appear. Use the UP and DOWN buttons to select the desired auxiliary menu, and then press the OK button.

The menus you can set up are as follows:

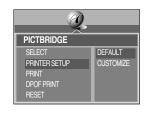

| PAPER SIZE    | POSTCARD |
|---------------|----------|
| LAYOUT        | FULL     |
| PAPER TYPE    | PLAIN    |
| PRINT QUALITY | DRAFT    |
| DATE PRINT    | OFF      |

| Menu     | Function                                                         | Sub menu                        |
|----------|------------------------------------------------------------------|---------------------------------|
| SIZE     | Setting the size of the printing paper                           | POSTCARD, 4X6, 8X10, A6, A4, B5 |
| LAYOUT   | Setting the number of pictures to be printed on a sheet of paper | FULL, 1, 2, 4, 6, 8, INDEX      |
| PAPER    | Setting the quality of the printing paper                        | PLAIN, PHOTO, FASTPHOTO         |
| QUALITY  | Setting the quality of the picture to be printed                 | DRAFT, NORMAL, FINE             |
| DATE     | Setting whether to print the date                                | ON, OFF                         |
| FILENAME | Setting whether to print the file name                           | ON, OFF                         |

Depending on the manufacturer and model of your printer, some menus are inaccessible.
 Even though these menus will still appear on the LCD monitor, but you will not be able to select them.

- Printing Pictures
  - Connect the camera to your printer.
     The USB menu must be set to [PRINTER] before you connect the camera to the printer.(See p.74)
  - 2. The [PICTBRIDGE] menu will appear.
  - Select the [PRINT] menu by pressing the UP/ DOWN button and press the RIGHT button.
  - Select a desired sub menu by pressing the UP/ DOWN button and press the OK button.

[STANDARD]: Print a selected image according to the number of copies required.

[INDEX] : Print all images displayed in the Index format

5. The screen shown on the right will appear and the picture will be printed. If no picture is selected, the [NO IMAGE!] message will be displayed. If you press the SHUTTER button during printing, printing will be cancel and the menu from Step 2 will appear.

6. If an error occurs during printing, the screen shown below will appear.

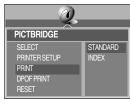

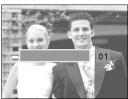

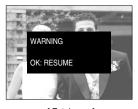

[ Fatal error ]

Press the OK button to cancel printing. Follow the Steps 1 to 4 again to print the picture(s).

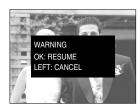

[ Recoverable error ]

Press the OK button to resume printing, or press the RIGHT button to cancel printing.

#### **INFORMATION**

- When printing pictures by connecting the camera to the printer, use the AC adapter.
- If the printer is turned off during printing, the printing will stop and the paper will be dispelled.
- If there are continuous print error, please check the print condition.

### **PictBridge: DPOF AUTO PRINT**

■ This allows you to directly print the files with DPOF information. For instructions on how to set up DPOF, refer to pages 72 to 73.

유카 62

- Connect the camera to your printer.
   The USB menu must be set to [PRINTER] before you connect the camera to the printer. (See p.74)
- 2. The [PICTBRIDGE] menu will appear.
- Select the [DPOF PRINT] menu using the UP/DOWN button and press the RIGHT button. Next, select [YES] using the Up/Down button, and then press the OK button.
- 4. The screen shown on the right will appear and the picture will be printed. If no picture is selected, the [NO IMAGE!] message will be displayed. If you press the SHUTTER button during printing, printing will be cancel and the menu from Step 2 will appear.
- If an error occurs during printing, the error message number 5 on page 77 will be displayed.
   For details, please refer to page 77.

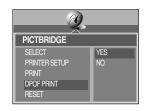

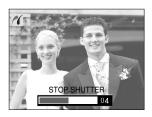

### PictBridge: RESET

- This allows you to restore the values of the PictBridge menu, which was changed in CUSTOMIZE, to their default values.
  - Connect the camera to your printer.
     The USB menu must be set to [PRINTER] before you connect the camera to the printer. (See p.74)
  - 2. The [PICTBRIDGE] menu will appear.
  - Select the [RESET] menu by pressing the UP/ DOWN button and press the RIGHT button.
  - Select a desired sub menu by pressing the UP/ DOWN button and press the OK button.
    - If [NO] is selected : Settings will not be reset.
    - If [YES] is selected: All print and image settings will be reset.
- Mefault print setting varies depending on the printer manufacturer.

  For your printer's default setting, refer to the user's guide that came with your printer.

  Output

  Default print setting varies depending on the printer manufacturer.

  Provided the printer of the printer manufacturer.

  Manufacturer.

  Provided the printer manufacturer.

  Manufacturer.

  Provided the printer manufacturer.

  Manufacturer.

  Manufacturer.

  Provided the printer manufacturer.

  Provided the printer manufacturer.

  Provided the printer manufacturer.

  Provided the printer manufacturer.

  Provided the printer manufacturer.

  Provided the printer manufacturer.

  Provided the printer manufacturer.

  Provided the printer manufacturer.

  Provided the printer manufacturer.

  Provided the printer manufacturer.

  Provided the printer manufacturer.

  Provided the printer manufacturer.

  Provided the printer manufacturer.

  Provided the printer manufacturer.

  Provided the printer manufacturer.

  Provided the printer manufacturer.

  Provided the printer manufacturer.

  Provided the printer manufacturer.

  Provided the printer manufacturer.

  Provided the printer manufacturer.

  Provided the printer manufacturer.

  Provided the printer manufacturer.

  Provided the printer manufacturer.

  Provided the printer manufacturer.

  Provided the printer manufacturer.

  Provided the printer manufacturer.

  Provided the provided the printer manufacturer.

  Provided the provided the printer manufacturer.

  Provided the provided the printer manufacturer.

  Provided the provided the provided the

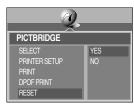

### Setup menu

■ In this mode, you can set up basic settings. You can use the setup menu in all camera modes, except Voice Recording mode. The changed setup mode values will be maintained even if you turn the camera off and then back on.

The items indicated by are default settings.

| Menu tab | Main menu | Sub menu            |            | Secondary menu |           | Page |
|----------|-----------|---------------------|------------|----------------|-----------|------|
|          | E11 E     | RESET               |            |                |           | - 00 |
|          | FILE      |                     | SERIES     |                |           | p.80 |
|          | POWER OFF |                     | p.81       |                |           |      |
|          | LANGUAGE  | T<br>Y<br>P         | ENGLISH    | T              | KOREAN    | p.82 |
|          |           |                     | FRENCH     |                | ENGLISH   |      |
|          |           |                     | GERMAN     |                | S.CHINESE |      |
|          |           |                     | SPANISH    |                | T.CHINESE |      |
| SET      |           |                     | ITALIAN    | P<br>E         | THAI      |      |
|          |           | E                   | PORTUGUESE | -              | HOINU     |      |
|          |           |                     | DUTCH      |                | DANISH    |      |
|          |           |                     | RUSSIAN    |                | SWEDISH   |      |
|          | FORMAT    | MS                  |            |                |           | - 00 |
|          |           | SD/MMC              |            |                |           | p.82 |
|          | DATE      | 04/05/01 13:00<br>▼ |            |                |           |      |
|          |           | Y/M/D               |            |                |           | p.83 |
|          |           | M/D/Y               |            |                |           |      |
|          |           | D/M/Y               |            |                |           |      |
|          | IMPRINT   | OFF                 |            |                |           |      |
|          |           | DATE                |            |                |           |      |
|          |           |                     | D & TIME   |                |           | 1    |
|          | LAMP      | OFF                 |            |                | p.84      |      |
|          |           | ON                  |            |                |           |      |
|          | SOUND     | OFF                 |            |                |           |      |
|          |           | LOW                 |            |                |           | p.85 |
|          |           | MEDIUM              |            |                |           |      |

### Setup menu

| Menu tab | Main menu   | Sub menu       | Secondary menu | Page |  |
|----------|-------------|----------------|----------------|------|--|
| SET      |             | DARK           |                |      |  |
|          | LCD         | NORMA          |                | p.85 |  |
|          |             | BRIGHT         |                |      |  |
|          | VIDEO       | NTSC           |                | p.86 |  |
|          |             | PAL            |                |      |  |
|          | Q.VIEW      | OFF            |                | p.87 |  |
|          |             | 1 ~ 5 SEC<br>▼ |                |      |  |
|          | USB         | COMPUTER       |                | n 07 |  |
|          |             | PRINTER        |                | p.87 |  |
|          | RESET       | NO             |                | p.88 |  |
|          |             | YES            |                | p.00 |  |
|          | CARD SELECT | SD/MMC         |                | p.88 |  |
|          |             | MS             |                | p.00 |  |

#### File name

- This function allows the user to select the file naming format.
- Assigning File Names
  - In any mode other than Voice Recording mode, press the MENU button.
  - Press the LEFT/ RIGHT button and select the [SETUP] menu tab.
  - Select the [FILE] menu by pressing the UP/ DOWN button and press the RIGHT button.
  - Select a desired sub menu by pressing the UP/ DOWN button and press the OK button.

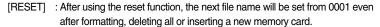

[SERIES] : Under this system, the file name will directly follow the last stored file name, regardless of any actions such as file deletion or formatting.

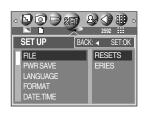